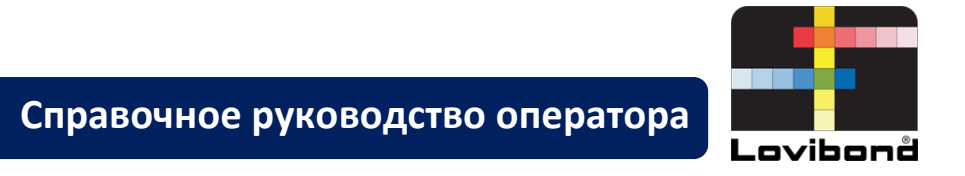

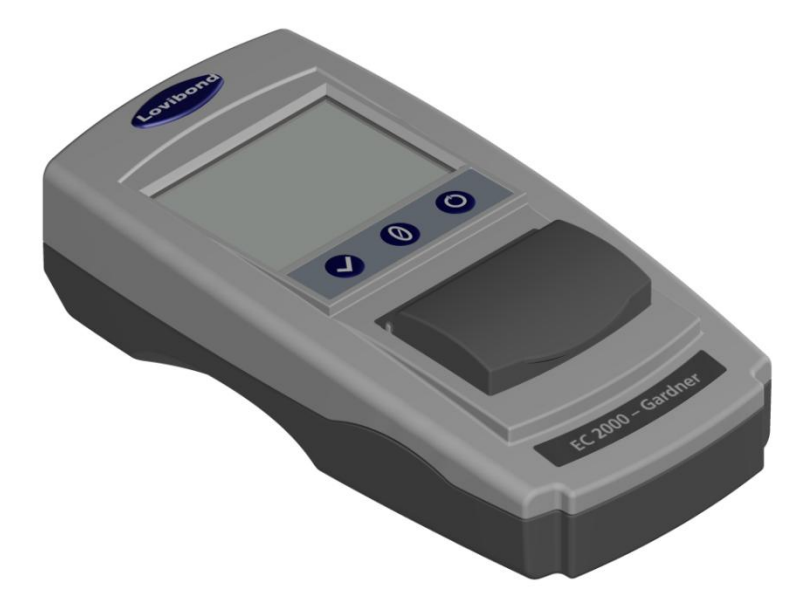

# EC 2000 Gardner

# **Lovibond® – тестирование воды и измерение**

LM162020, версия 2.1

# Содержание

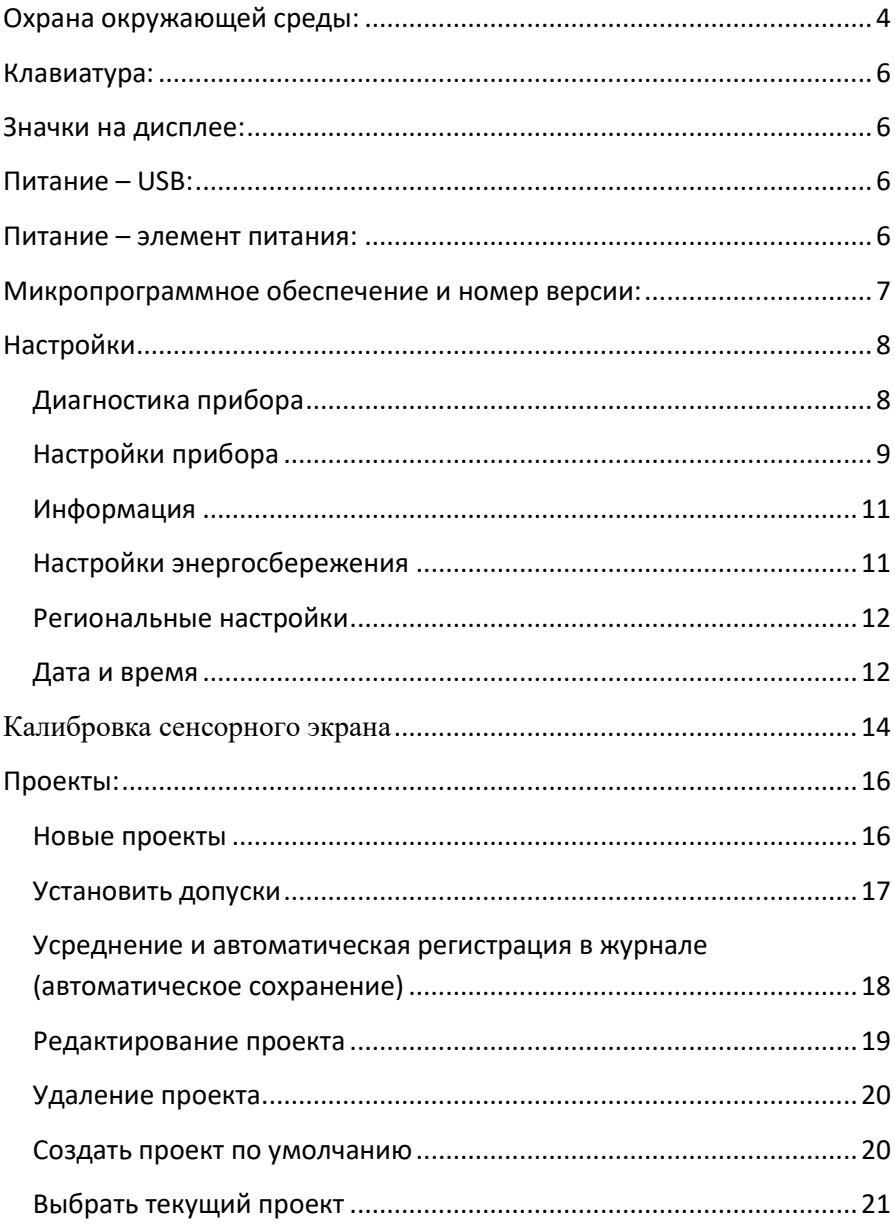

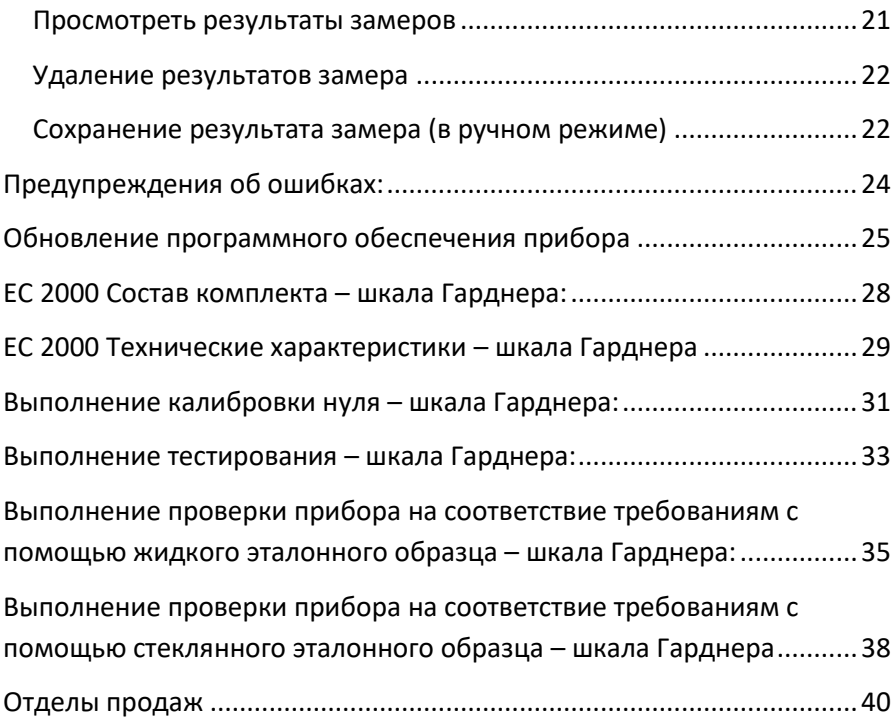

<span id="page-3-0"></span>**Охрана окружающей среды:**

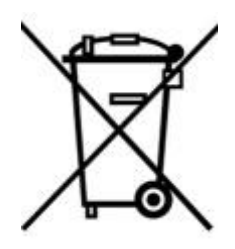

Данное устройство имеет маркировку в соответствии с Европейской директивой 2002/95/EC по удалению в отходы электрического и электронного оборудования (WEEE). Обеспечивая правильное удаление данного изделия в отходы, вы помогаете предотвратить возможные вредные последствия для окружающей среды и человека, которые в противном случае могли бы возникнуть по причине нарушения правил утилизации продукта.

![](_page_3_Picture_3.jpeg)

#### Введение

Устройства серии Lovibond® EComparator обеспечивают легкий способ перехода от субъективных визуальных оценок к объективным и точным электронным измерениям.

Специалистам по оттенкам цвета, привыкшим к серии традиционных приборов-компараторов, обновление или переход на электронную систему иногда кажется сложным. В таких системах сводится к минимуму необходимость полагаться на физическое восприятие разницы цветов.

Пользователи серии приборов EComparator могут просматривать цвет двумя способами:

Отображение на экране в виде численного значения

Цветное отображение образца на экране вместе с ближайшими эталонами по цветовой шкале

Технология сенсорного экрана позволяет вывести на дисплеи серий EComparator простые, точные и интуитивно понятные меню. Пользователи могут выбрать язык, настроить дату и время, просмотреть предпочтительные настройки и создать проекты с индивидуальными настройками допусков. Система предупреждения на экране: В пределах допустимого = зеленый цвет За пределами допустимого = красный цвет На границе допустимого = желтый цвет обеспечивает пользователя оперативной информацией по образцу.

Эргономичный и интуитивно понятный, удобный интерфейс гарантирует, что новые пользователи могут быстро пройти обучение и получат необходимую поддержку. Большой объем памяти для хранения данных (> 20 000 замеров), возможность подсоединения через USB позволяет быстро и легко обмениваться показаниями замеров и сохранять их. Универсальность применения возрастает, если использовать пакеты программного обеспечения для Windows®, IOS® и Android $^{TM}$  с поддержкой множества языков на экране.

# <span id="page-5-0"></span>**Клавиатура:**

![](_page_5_Figure_1.jpeg)

<span id="page-5-1"></span>**Значки на дисплее:**

![](_page_5_Picture_104.jpeg)

# <span id="page-5-2"></span>**Питание – USB:**

Доступ к разъему USB можно получить, сдвинув панель в задней части прибора. Убедитесь, что разъем кабеля вставлен в гнездо в правильном положении. Символ на разъеме USB должен быть обращен вниз. В Верхняя часть разъема

# <span id="page-5-3"></span>**Питание – элемент питания:**

Элемент питания можно заменить, вывернув 4 винта в задней части прибора и сняв крышку отсека элементов

![](_page_5_Picture_8.jpeg)

# Верхняя часть прибора

![](_page_5_Picture_10.jpeg)

![](_page_5_Picture_12.jpeg)

# <span id="page-6-0"></span>**Микропрограммное обеспечение и номер**

# **версии:**

Название и номер версии микропрограммного обеспечения отображаются при включении прибора.

(Обратите внимание: «Название шкалы» (Scale Name) будет заменено на шкалу, в которой ваш EComparator производит измерение).

#### Для информации

Тип прибора: EComparator Цветовая шкала: xxxx xxxx Серийный номер: 0 Версия П. О.: Vx.x Дата выпуска: XX/XX/XX Дата гарантии: XX/XX/XX

# <span id="page-7-0"></span>**Настройки**

1 – Чтобы войти в меню настроек, нажмите значок «Настройки» (Settings) на нижней панели инструментов.

1a – На дисплее появится страница настроек.

<span id="page-7-1"></span>![](_page_7_Picture_3.jpeg)

2 – Для перехода к диагностике прибора нажмите значок «Диагностика» (Diagnostics).

2a – Прибор проведет диагностику памяти, карты памяти, светодиодного индикатора и оптического датчика.

2b – Любые обнаруженные ошибки будут показаны красным цветом.

Чтобы просмотреть подробные сведения, нажмите «Отчет» (Report).

Для получения помощи свяжитесь с местным обслуживающим центром компании.

8

![](_page_7_Picture_10.jpeg)

![](_page_7_Picture_11.jpeg)

![](_page_7_Picture_12.jpeg)

![](_page_7_Picture_13.jpeg)

#### [www.lovibondcolour.com/Обслуживающий центр](http://www.lovibondcolour.com/ServiceCenter)

2c – На дисплее прибора будет показан отчет. После завершения нажмите «Выполнено» (Done)

![](_page_8_Picture_2.jpeg)

# <span id="page-8-0"></span>**Настройки прибора**

3 – Для перехода к настройкам прибора нажмите значок «Прибор» (Settings).

3a – Чтобы установить время интеграции, убедитесь, что камера для образцов пустая, затем нажмите «Установить» (Set).

(При этом будет установлено оптимальное время для проведения измерения.)

3b – Прибор порекомендует проверить камеру для образцов. Нажмите ОК, если она пустая.

![](_page_8_Picture_8.jpeg)

![](_page_8_Picture_9.jpeg)

![](_page_8_Picture_10.jpeg)

3c – Прибор определит время интеграции, при этом ряд цифр появится на дисплее.

3d – После завершения нажмите OK.

3e – Для сохранения настроек нажмите «Сохранить» (Save).

3f – Для отмены настроек нажмите «Отмена» (Cancel).

3g – Чтобы выйти без сохранения, нажмите «Да» (Yes). Или нажмите «Нет» (No), чтобы продолжить.

![](_page_9_Picture_6.jpeg)

![](_page_9_Figure_7.jpeg)

![](_page_9_Picture_8.jpeg)

![](_page_9_Picture_9.jpeg)

![](_page_9_Picture_10.jpeg)

#### <span id="page-10-0"></span>**Информация**

4a – На дисплее появится страница с информацией. Нажмите «стрелку назад», чтобы вернуться к странице результатов замеров.

(Обратите внимание: «Название шкалы» (Scale Name) будет заменено на шкалу, в которой ваш EComparator производит измерение).

# <span id="page-10-1"></span>**Настройки энергосбережения**

5 – Для перехода к настройкам энергосбережения нажмите значок «Питание» (Power).

5a – Нажимайте кнопки со стрелками «Вверх» и «Вниз», чтобы отрегулировать интервал времени, по истечении которого дисплей переходит в спящий режим (регулировка производится приращениями по одной минуте).

5a – Нажимайте кнопки со стрелками «Вверх» и «Вниз», чтобы отрегулировать интервал времени отключения, по истечении которого прибор выключается.

Чтобы заново запустить прибор, нажмите кнопку питания.

#### Результат

Для информации Тип прибора: EComparator Цветовая шкала: хххх хххх Серийный номер: 0 Версия П. О.: Vx.x Дата выпуска: XX/XX/XX Дата гарантии: XX/XX/XX

![](_page_10_Picture_10.jpeg)

![](_page_10_Picture_11.jpeg)

![](_page_10_Picture_12.jpeg)

5c – Для сохранения настроек нажмите «Сохранить» (Save); для отмены настроек нажмите «Отмена» (Cancel).

5d – Если экран начинает постепенно гаснуть, нажмите любую точку на экране для возврата первоначальной яркости подсветки экрана.

# <span id="page-11-0"></span>**Региональные настройки**

6 – Для перехода к региональным настройкам нажмите значок «Региональные настройки» (Regional).

6a – Выберите язык, на котором будет отображаться информация на дисплее прибора.

Дисплей вернется на страницу настроек.

# <span id="page-11-1"></span>**Дата и время**

7 – Чтобы установить дату и время, нажмите значок «Часы» (Clock).

Время, которое показывается на экране, – это момент времени, в который был открыта текущая экранная страница, и оно не обновляется непрерывно.

![](_page_11_Picture_9.jpeg)

![](_page_11_Picture_10.jpeg)

![](_page_11_Picture_11.jpeg)

![](_page_11_Picture_12.jpeg)

7a – Используйте стрелки «Вверх» и «Вниз» для установки даты и времени.

![](_page_12_Picture_1.jpeg)

7b – Для сохранения настроек нажмите «Сохранить» (Save); для отмены настроек нажмите «Отмена» (Cancel).

![](_page_12_Picture_3.jpeg)

# <span id="page-13-0"></span>Калибровка сенсорного экрана

1. Чтобы войти в меню настроек, нажмите значок «настройки» в нижней строке инструментов.

2. Появится экран настроек.

3. Нажмите значок «Устройство»

4. Чтобы настроить сенсорный экран, нажмите кнопку LCD cal («Калибровка ЖК-дисплея»).

5. На дисплее появится следующий экран. Нажмите стилусом сенсорный экран.

![](_page_13_Picture_6.jpeg)

![](_page_13_Picture_7.jpeg)

![](_page_13_Picture_8.jpeg)

6. На дисплее появится следующий экран. Стилусом нажмите на экран в центре кружка (вверху слева).

7. Появится следующий экран. Нажмите стилусом на экран в центре кружка (внизу справа).

8. Устройство попросит пять раз повторить действия, описанные в пунктах с 5 по 7.

9. После завершения на дисплее появится следующий экран. Для сохранения настроек нажмите Save («Сохранить»).

10. Для отмены настроек нажмите Cancel («Отмена»).

![](_page_14_Figure_5.jpeg)

![](_page_14_Picture_6.jpeg)

![](_page_14_Picture_7.jpeg)

# <span id="page-15-0"></span>**Проекты:**

1 – Чтобы войти в меню проектов, нажмите значок «Проекты» (Projects) на нижней панели инструментов.

2 – Появится экранная страница проектов. Проект, название которого отображено вверху, является текущим проектом.

3 – Для просмотра проектов или управления ими нажмите «Просмотр проектов» (View Projects).

# Komnaparop  $\overline{\mathbf{c}}$ Цветовая шкала Плавный Проект: Project 1 Сохранить результат измерения Просмотреть проекты Просмотреть результаты измерений

![](_page_15_Picture_5.jpeg)

#### • Главный  $\overline{\blacksquare}$ Код Проект  $\overline{7}$ Project 1  $\mathbf{R}$ Project 2 Project 3  $\alpha$ 10 Project 4  $11$ Project 5 Выбрать **Новый** Редакт. Результат

![](_page_15_Picture_7.jpeg)

# <span id="page-15-1"></span>**Новые проекты**

4 – При нажатии на этот значок на экране появится список текущих проектов. Чтобы создать новый проект, нажмите «Новый» (New).

5 – Чтобы изменить название, выберите поле для ввода названия.

6 – Введите новое название проекта при помощи клавиатуры и затем нажмите «Возврат» (Return).

![](_page_16_Picture_124.jpeg)

#### <span id="page-16-0"></span>**Установить допуски**

7 – На дисплее прибора появится страница настроек проекта. Чтобы установить допустимое значение, нажмите значок «Допустимое значение» (Tolerance).

8 – Чтобы применить предельные допуски, установите отметку в поле «Допустимое значение» (Tolerance).

9 – Для изменения допустимого значения используйте соответствующие стрелки «Вверх» и «Вниз». После завершения нажмите «Выполнено» (Done).

![](_page_16_Picture_6.jpeg)

![](_page_16_Picture_7.jpeg)

![](_page_16_Picture_8.jpeg)

![](_page_17_Figure_0.jpeg)

# <span id="page-17-0"></span>**Усреднение и автоматическая регистрация в журнале (автоматическое сохранение)**

10 – Чтобы изменить настройки усреднения и автоматической регистрации в журнале (автоматического сохранения), нажмите «Измерения» (Measurements).

11 – Чтобы изменить настройку усреднения, используйте кнопки со стрелками «Вверх» и «Вниз».

(При этом будет установлено количество замеров, выполненных в ходе одного тестирования, после которых производится усреднение результатов этих замеров.)

![](_page_17_Picture_5.jpeg)

![](_page_17_Picture_6.jpeg)

12 – Чтобы применить автоматическую регистрацию в журнале, установите отметку в позиции «Автоматическая регистрация». При этом будут сохраняться все замеры. После завершения нажмите «Выполнено» (Done).

13 – Для сохранения настроек нажмите «Сохранить» (Save).

ПРИМЕЧАНИЕ. До нажатия «Сохранить» (Save) допустимые значения и результаты замеров не будут сохранены.

#### <span id="page-18-0"></span>**Редактирование проекта**

14 – Чтобы редактировать проект, перейдите к списку проектов. Выделите проект, нажав на него, затем нажмите «Редактирование» (Edit).

15 – При этом появится страница «Настройки проекта» (Project Settings). Для внесения изменений выполните пункты 6- 12.

![](_page_18_Picture_6.jpeg)

![](_page_18_Picture_7.jpeg)

![](_page_18_Picture_8.jpeg)

![](_page_18_Picture_9.jpeg)

#### <span id="page-19-0"></span>**Удаление проекта**

16 – Чтобы удалить проект, нажмите «Удалить» (Delete).

17 – На экране появится следующее сообщение. Нажмите «Да» (Yes) для подтверждения.

#### <span id="page-19-1"></span>**Создать проект по умолчанию**

18 – Чтобы создать проект «по умолчанию», перейдите к списку проектов (при этом будет выделен проект, который является текущим при включении прибора). Выделите проект на экране и нажмите «Редактирование» (Edit).

19 – Нажмите «По умолчанию» (Default).

![](_page_19_Picture_6.jpeg)

![](_page_19_Picture_7.jpeg)

![](_page_19_Picture_8.jpeg)

![](_page_19_Picture_9.jpeg)

20 – На экране появится следующее сообщение. Нажмите «Да» (Yes) для подтверждения.

**ПРИМЕЧАНИЕ.** Первый проект (инд. код 1) нельзя удалить, но можно переименовать.

# <span id="page-20-0"></span>**Выбрать текущий проект**

21 – Чтобы создать текущий проект, перейдите к списку проектов, выделите на экране нужный проект и нажмите «Выбрать» (Select). Все результаты выполненных замеров будут сохраняться в текущий проект.

## <span id="page-20-1"></span>**Просмотреть результаты замеров**

22 – Чтобы просмотреть замеры для какого -либо проекта, перейдите к списку проектов, выделите на экране нужный проект и нажмите «Замеры» (Meas).

23 – При этом появится список замеров, сохраненных для данного проекта. Если включены предельные значения допустимых значений (пункт 7), результаты будут отображены в колонке допустимых значений (см. стр. 15)

![](_page_20_Picture_7.jpeg)

![](_page_20_Picture_8.jpeg)

![](_page_20_Picture_9.jpeg)

![](_page_20_Picture_10.jpeg)

 $\div$ 

# <span id="page-21-0"></span>**Удаление результатов замера**

24 – Чтобы удалить результат замера, выделите нужный результат замера и нажмите «Удалить» (Delete).

25 – На экране появится следующее сообщение. Нажмите «Да» (Yes) для подтверждения.

26 – Чтобы просмотреть результаты замеров на главной странице текущего проекта (его название отображено в верхней части экранной страницы), нажмите «Просмотреть результаты замеров» (View Measurements).

# <span id="page-21-1"></span>**Сохранение результата замера (в ручном режиме)**

27 – Если автоматическое сохранение не включено, вы можете **сохранить** результат каждого замера, нажав «Проекты» (Projects).

![](_page_21_Picture_8.jpeg)

Komnaparop

![](_page_21_Picture_9.jpeg)

![](_page_21_Picture_10.jpeg)

28 – На главной странице проектов нажмите «Сохранить результат замера» (Save Measurement). При этом результат замера будет сохранен в текущий проект.

![](_page_22_Picture_26.jpeg)

# <span id="page-23-0"></span>**Предупреждения об ошибках:**

![](_page_23_Picture_71.jpeg)

Свяжитесь с вашим местным обслуживающим центром для получения помощи:

[www.lovibondcolour.com/Обслуживающий центр](http://www.lovibondcolour.com/ServiceCentre)

# <span id="page-24-0"></span>**Обновление программного обеспечения**

# **прибора**

Чтобы загрузить самые последние версии микропрограммного обеспечения для приборов EC 2000 и EC 3000, свяжитесь с нами по электронной почте service@tintometer.com.

1. Подсоедините прибор серии EC к главному компьютеру при помощи прилагаемого кабеля USB.

![](_page_24_Picture_4.jpeg)

2. Убедитесь, что разъем кабеля вставлен в гнездо в правильном положении. Символ на разъеме USB должен быть обращен вниз.

3. Включите прибор.

4. Если на экране главного компьютера появится всплывающее окно «Автовоспроизведение» (Autoplay), выберите пункт «Открыть папку для просмотра файлов» (Open folder to view files).

## Верхняя часть прибора

![](_page_24_Picture_9.jpeg)

**• <del>С.</del>** Верхняя часть разъема

![](_page_24_Picture_11.jpeg)

5. Или же откройте Проводник Windows и выберите соответствующий съемный диск.

![](_page_25_Picture_60.jpeg)

# 6. Содержимое диска будет аналогично следующему:

![](_page_25_Picture_61.jpeg)

7. Если на нем есть папка "Image" («Образ»), удалите ее и все ее содержимое.

![](_page_25_Picture_62.jpeg)

8. Скопируйте новую папку "Image" («Образ») из комплекта обновления на прибор.

9. Отключите прибор.

10. Нажмите и удерживайте нажатой кнопку "Read" («Считывание») (левая кнопка на клавишной панели прибора).

![](_page_25_Picture_10.jpeg)

Удерживая нажатой эту кнопку, включите питание.

11. Продолжайте удерживать нажатой эту кнопку "Read" («Считывание»), пока экран не станет белым. В этот момент инструмент устанавливает пакет обновления. Когда установка будет завершена, прибор отключится.

![](_page_26_Picture_2.jpeg)

12. Включите прибор.

13. Убедитесь в том, что микропрограммное обеспечение успешно установлено, проверив пункт "Firmware Version" («Версия микропрограммного обеспечения») на странице "Information" («Информация»).

Результат Для информации Тип прибора: EComparator Цветовая шкала: xxxx xxxx Серийный номер: 0 Версия П. О.: Vx.x Дата выпуска: XX/XX/XX Дата гарантии: XX/XX/XX

# <span id="page-27-0"></span>**EC 2000 Состав комплекта – шкала Гарднера:**

![](_page_27_Picture_1.jpeg)

![](_page_27_Picture_123.jpeg)

= Имеется в комплекте

# <span id="page-28-0"></span>**EC 2000 Технические характеристики – шкала Гарднера**

Цветовая шкала Гарднера, согласно стандарту ASTM D1544, является одноразмерной цветовой шкалой, предназначенной для определения оттенка жидкостей одинакового цвета, таких как смолы, эмали, лаки, высыхающие масла, жирные кислоты, лецитин, подсолнечное и льняное масло.

Диапазон этой шкалы распространяется от бледно-желтого до красного оттенка и представлен в виде величин в диапазоне 1-18. Чтобы выполнить требования технических условий, необходимо использовать длину пути 10 мм.

Значения по цветовой шкале Гарднера, соответствующие светложелтому цвету (от 1 до 9), основаны на растворах гексахлоро-платинакислого калия, значения с 9 по 18 – на растворах хлорида железа, хлорида кобальта и соляной (хлористоводородной) кислоты.

## **Гарантированное соответствие международным стандартам;** для

продуктов многих типов был согласован и принят специальный набор эталонов, чтобы облегчить контроль цвета и обмен цветовыми характеристиками по всему миру; в результате были выбраны шкалы оттенков, принятые в качестве международных промышленных стандартов.

Приборы EComparator полностью эквивалентны соответствующим Международным стандартам внешнего вида и полностью удовлетворяют Международным стандартам по автоматическим устройствам, описанным ниже:

**EC 2000 Gardner (ASTM D1544, D6166, ISO 4630-2)**, так как в разделе «4.1. Практическое значение и применение» стандарта ASTM D6166 *указано: «Данный метод тестирования обеспечивает более точный способ измерения по цветовой шкале Гарднера по сравнению с методом тестирования D1544».* В разделе по области применения стандарта ISO 4630-2 говорится: *«Описанный метод обеспечивает более точный способ измерения по цветовой шкале Гарднера, чем метод, описанный в стандарте ISO 4630-1».*

![](_page_29_Picture_55.jpeg)

# <span id="page-30-0"></span>**Выполнение калибровки нуля – шкала**

# **Гарднера:**

1 – После инициализации на дисплее прибора появится следующее изображение:

2 – Убедитесь, что в камере для образца нет кюветы.

3 – Вставьте разделитель кювет в желоб камеры для образца, как показано на рисунке.

4 - Закройте крышку камеры для образца и нажмите клавишу «Ноль» на клавиатуре или дисплее.

5 - Во время выполнения калибровки нуля на дисплее прибора появится следующее изображение:

![](_page_30_Picture_7.jpeg)

![](_page_30_Picture_8.jpeg)

![](_page_30_Picture_9.jpeg)

![](_page_30_Picture_10.jpeg)

![](_page_30_Picture_11.jpeg)

6 - После завершения на дисплее появится:

![](_page_31_Picture_1.jpeg)

# <span id="page-32-0"></span>**Выполнение тестирования – шкала Гарднера:**

**Примечание: Убедитесь в отсутствии помутнения оцениваемого образца; при необходимости отфильтруйте образец через бумажный фильтр 0,45 микрона.**

1 – Вставьте разделитель кювет в желоб камеры для образца, как показано на рисунке.

2 - Заполните чистую кювету на 2/3 образцом.

3 – Вставьте кювету в камеру для образца в приборе EC 2000 Gardner, с левой стороны от разделителя кювет.

4 – Закройте крышку камеры для образца и нажмите клавишу «Тестирование» на клавишной панели или дисплее.

5 - Во время выполнения тестирования на дисплее прибора появится следующее изображение:

![](_page_32_Picture_8.jpeg)

![](_page_32_Picture_9.jpeg)

![](_page_32_Figure_10.jpeg)

6 – Если в приборе настроено усреднение, дисплей покажет:

7 - Дисплей прибора отобразит результат в следующем виде:

8 – Нажмите кнопку «Результат» на дисплее для переключения между режимами цифрового отображения и компаратора.

9 – Нажимайте кнопки со стрелками «Вверх» и «Вниз», чтобы просмотреть этапы/шаги, как если бы они отображались на визуальном диске.

 $1/1$ 

![](_page_33_Picture_5.jpeg)

![](_page_33_Picture_6.jpeg)

![](_page_33_Figure_7.jpeg)

<span id="page-34-0"></span>**Выполнение проверки прибора на соответствие требованиям с помощью жидкого эталонного образца – шкала Гарднера:**

Прибор EC 2000 для измерения по шкале Гарднера поставляется с одним флаконом контрольной жидкости.

Эта жидкость используется для подтверждения того, что прибор выполняет измерения в пределах заданных допусков.

1 –Возьмите флакон с контрольной жидкостью и убедитесь, что срок хранения выбранной контрольной жидкости не истек.

2 – Убедитесь, что камера для образца пустая.

![](_page_34_Figure_6.jpeg)

![](_page_34_Picture_7.jpeg)

3 – Вставьте разделитель кювет в желоб камеры для образца, как показано на рисунке.

![](_page_34_Picture_9.jpeg)

4 - Закройте крышку камеры для образца и нажмите клавишу «Ноль».

5 – Во время выполнения калибровки нуля на дисплее прибора появится следующее изображение:

6 – Заполните входящую в комплект 10-миллиметровую кювету на 2/3 контрольным раствором.

7 – Установите кювету в камеру для образца прибора EC2000 Gardner.

8 - Закройте крышку камеры для образца и нажмите клавишу «Тестирование» на клавишной панели или дисплее.

9 - Во время выполнения тестирования на дисплее прибора появится следующее изображение:

![](_page_35_Picture_6.jpeg)

![](_page_35_Picture_7.jpeg)

![](_page_35_Picture_8.jpeg)

![](_page_35_Picture_9.jpeg)

![](_page_35_Picture_10.jpeg)

![](_page_35_Picture_11.jpeg)

10 – Дисплей прибора отобразит результат измерения.

![](_page_36_Picture_1.jpeg)

11 – Сравните результат, полученный прибором, с величиной, указанной на этикетке контрольной жидкости, чтобы убедиться в том, что результат находится в пределах заданных допусков.

![](_page_36_Picture_50.jpeg)

<span id="page-37-0"></span>**Выполнение проверки прибора на соответствие требованиям с помощью стеклянного эталонного образца – шкала Гарднера**

1 – Убедитесь, что камера для образца пустая.

![](_page_37_Picture_2.jpeg)

2 – Вставьте разделитель кювет в желоб камеры для образца, как показано на рисунке, и закройте крышку.

3 – Нажмите клавишу «Ноль».

4 - Во время выполнения калибровки нуля на дисплее прибора появится следующее изображение:

5 - Установите выбранный эталонный образец в камеру для образца с правой стороны.

![](_page_37_Picture_7.jpeg)

![](_page_37_Picture_8.jpeg)

![](_page_37_Picture_9.jpeg)

![](_page_37_Picture_10.jpeg)

6 – Нажмите клавишу «Тестирование» на клавиатуре.

7 - Во время выполнения тестирования на дисплее прибора появится следующее изображение:

8 – Результат будет отображен на дисплее. Сравните эти результаты с результатами, указанными на этикетке эталонного образца.

9 – Нажмите кнопку со стрелкой «Назад» на дисплее для переключения между режимами цифрового отображения и компаратора.

![](_page_38_Picture_5.jpeg)

![](_page_38_Picture_6.jpeg)

# <span id="page-39-0"></span>**Отделы продаж**

#### **Германия**

Tintometer GmbH Lovibond® Тестирование воды Schleefstraße 8-12 44287 Dortmund Germany Тел.: +49 (0)231/94510-0 Факс: +49 (0)231/94510-20 Эл. почта: sales@[lovibond.com](mailto:sales@tintometer.de)

#### **Северная Америка**

Tintometer Inc 6456 Parkland Drive Sarasota Florida 34243 USA Тел.: +1 941 756 6410 Факс: +1 941 727 9654 Эл. почта: [sales@tintometer.us](mailto:sales@tintometer.us)

#### **Швейцария**

Tintometer AG Hauptstraße 2 5212 Hausen AG Switzerland

Тел.: +41 (0)56/4422829 Факс: +41 (0)56/4424121 Эл. почта: [info@tintometer.ch](mailto:info@tintometer.ch)

## **Индия**

#### **Tintometer India Pvt. Ltd.**

Door No: 7-2-C-14, 2nd, 3rd & 4th Floor, Sanathagar Industrial Estate, Hyderabad 500018, Telengana India Тел.: +91 (0) 40 4647 9911 Бесплатный телефон: 1 800 102 3891 Эл. почта: indiaoffice@tintometer.com

#### **Великобритания**

The Tintometer Ltd Lovibond House Sun Rise Way Amesbury SP4 7SZ Тел.: +44(0)1980 664800 Факс: +44(0)1980 625412 Эл. почта: sales@[lovibond.uk](mailto:sales@tintometer.com)

#### **Юго-Восточная Азия**

Tintometer South East Asia Unit B-3-12-BBT One Boulevard, Lebuh Baku Nilam 2, Bandar Bukit Tinggi, Klang, 41200, Selangor D.E MALAYSIA. Тел.: +60 (0)3 3325 2285/6 Факс: +60 (0)3 3325 2287 Эл. почта: [lovibond.asia@tintometer.com](mailto:lovibond.asia@tintometer.com)

## **Китай**

Tintometer China Room 1001, China Life Tower, 16 Chaoyangmenwai Avenue Beijing 100020 China Тел.: +89 10 85251111 доб. 330 Факс: +86 10 85251001 Эл. почта: [chinaoffice@tintometer.com](mailto:chinaoffice@tintometer.com)

# www.lovibond.com

Lovibond® и Tintometer® являются зарегистрированными товарными знаками группы Tintometer®. Все переводы и транслитерации названий Lovibond® и Tintometer® заявлены в качестве товарных знаков группы Tintometer®.